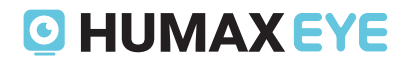

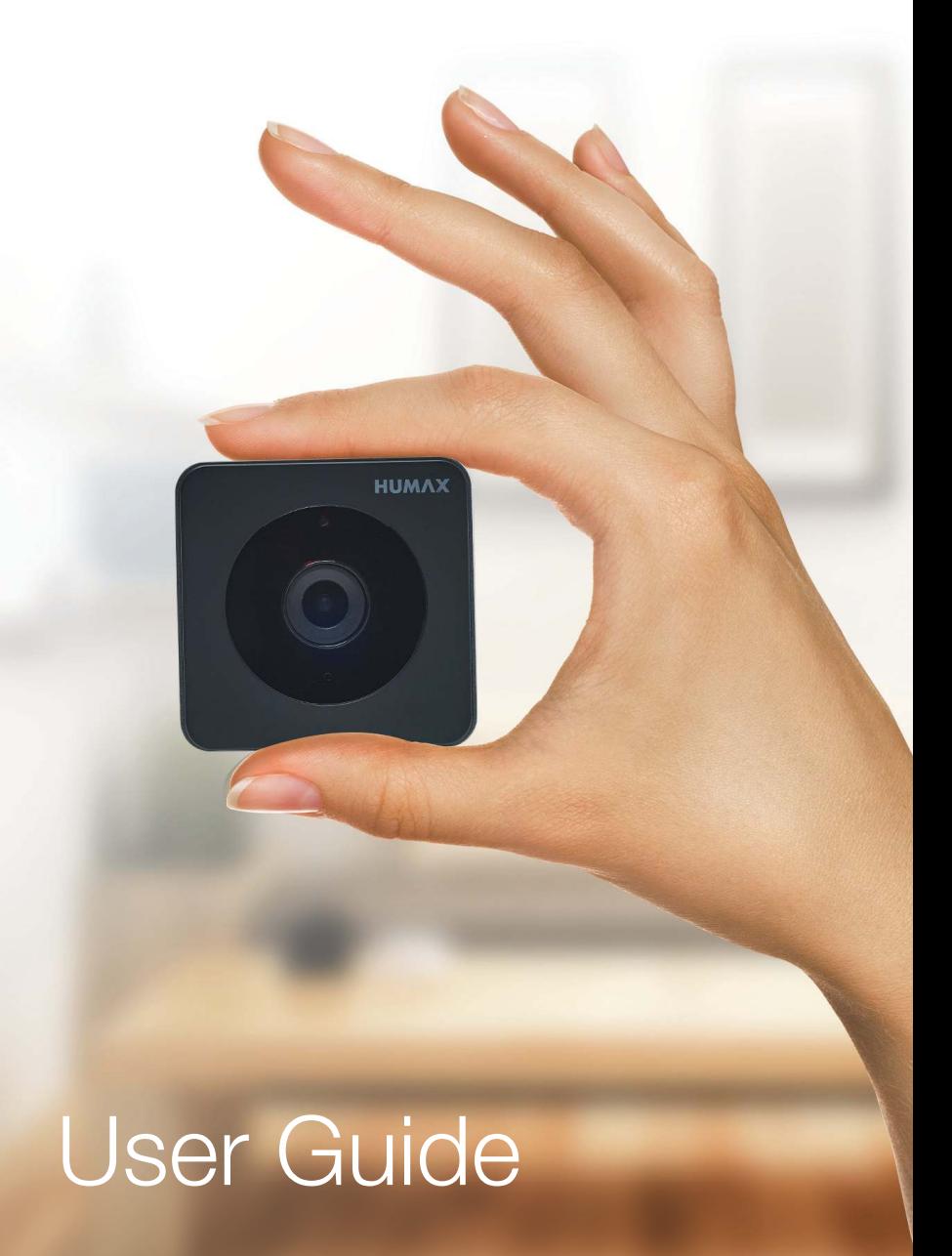

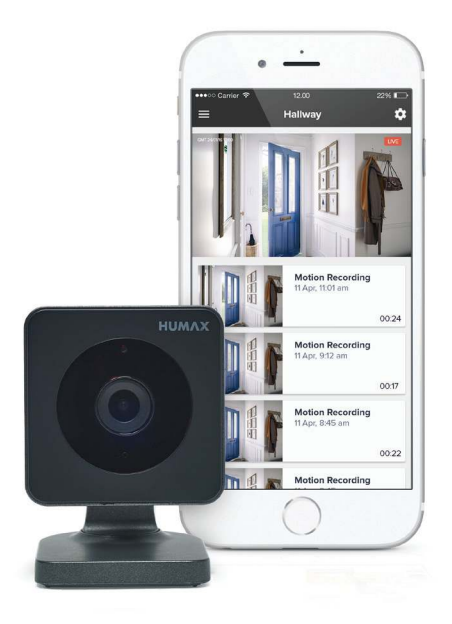

### **Contents**

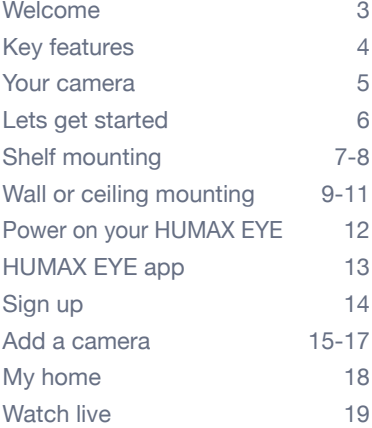

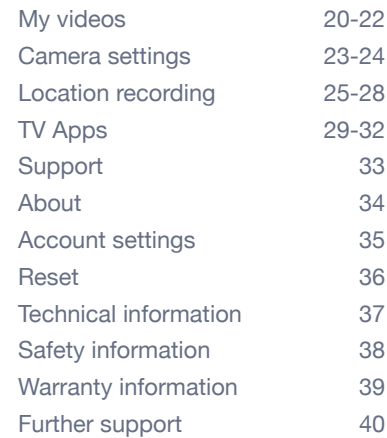

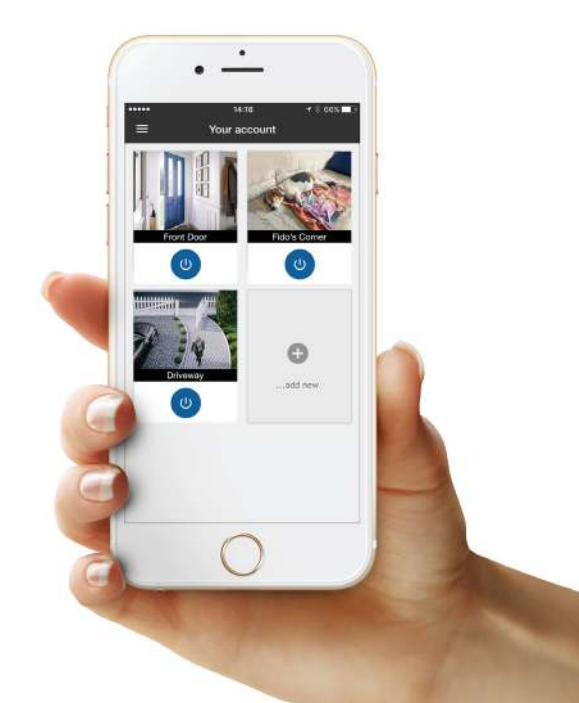

### **Welcome to HUMAX EYE**

A quick and easy to setup HD security camera, HUMAX EYE lets you see and hear what's happening at your home or business from anywhere using your smartphone or tablet.

It's perfect for watching entrances, pets and minding your loved ones anytime of the day or night.

HUMAX EYE instantly alerts you when motion is detected. Watch live or review your last 7 days' of recordings which are securely stored in your cloud account, safe from theft. Unlike other cloud cameras, storage is FREE. Add as many cameras as you like and manage them from one account.

It's easy, it's versatile, it's seeing your stuff - made simple.

## **Key features:**

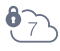

### **FREE Unlimited** Cloud Recording

Every movement detected during the last 7 days is recorded and stored in your secure online cloud, ready to view free of charge, no monthly fees.

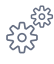

### Quick & Easy Set Up

No recording device required. No technical skills necessary, just set up from your mobile device and activate your online account.

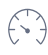

#### ←→ Internet Friendly

HUMAX EYE only records when something happens so it doesn't need to constantly battle for the internet with other connected devices in your home. Enjoy minimal impact on vour surfing and download speeds and stay within your data allowance.

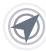

#### **Location Recording**

Automatically deactivates your camera's motion recording when you arrive home, and activates recording when you leave, based on the location of your mobile device.

#### Requirements

- Android OS 4.4 & above
- IOS 8.1 & above
- Bluetooth: BT 4.1 Bluetooth Low Energy (BLE)
- Wi-Fi: IEEE 802.11 b/a/n
- Frequency: 2.412 2.462 GHz
- Minimum upload speed 0.5 Mbps per camera

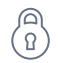

#### Safe and Secure

Even if your security camera is vandalised or stolen, your recordings are safe in the cloud and fully protected using Industry Standard Encryption.

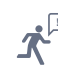

### **D** Relevant Notifications

HUMAX EYE instantly alerts you on your mobile device when motion has been detected. Easily set up custom recording zones, on areas such as doorways and windows; to ensure you're only alerted when it matters.

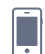

#### Access on the go

Your Humax Eye uses Y-Cam technology inside. Download the Y-Cam FREE app from the App Store or Google Play. View your recorded videos and stream live from anywhere at any time as long as you are connected to the internet.

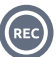

#### On Demand Recording

Capture that moment; record what you want, when you want at the touch of a button. Just hit record when watching live to capture a moment in time up to five minutes long.

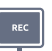

#### View Recordings on your TV

You will be able to see all your recordings and live view camera action on your TV by accessing the Humax Eye app on selected HUMAX Personal Video Recorders. \*

\* Compatible products are HDR-1100S, HB-1000S, FVP-4000T and H3 Espresso

#### What's in the box:

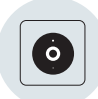

**HUMAX FYF** 

Camera

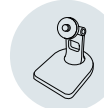

Magnetic Stand

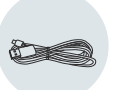

3m Micro USB cable

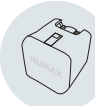

USB power

adapter

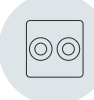

Wall mount

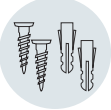

Screws & Wall plugs

### **Your Camera**

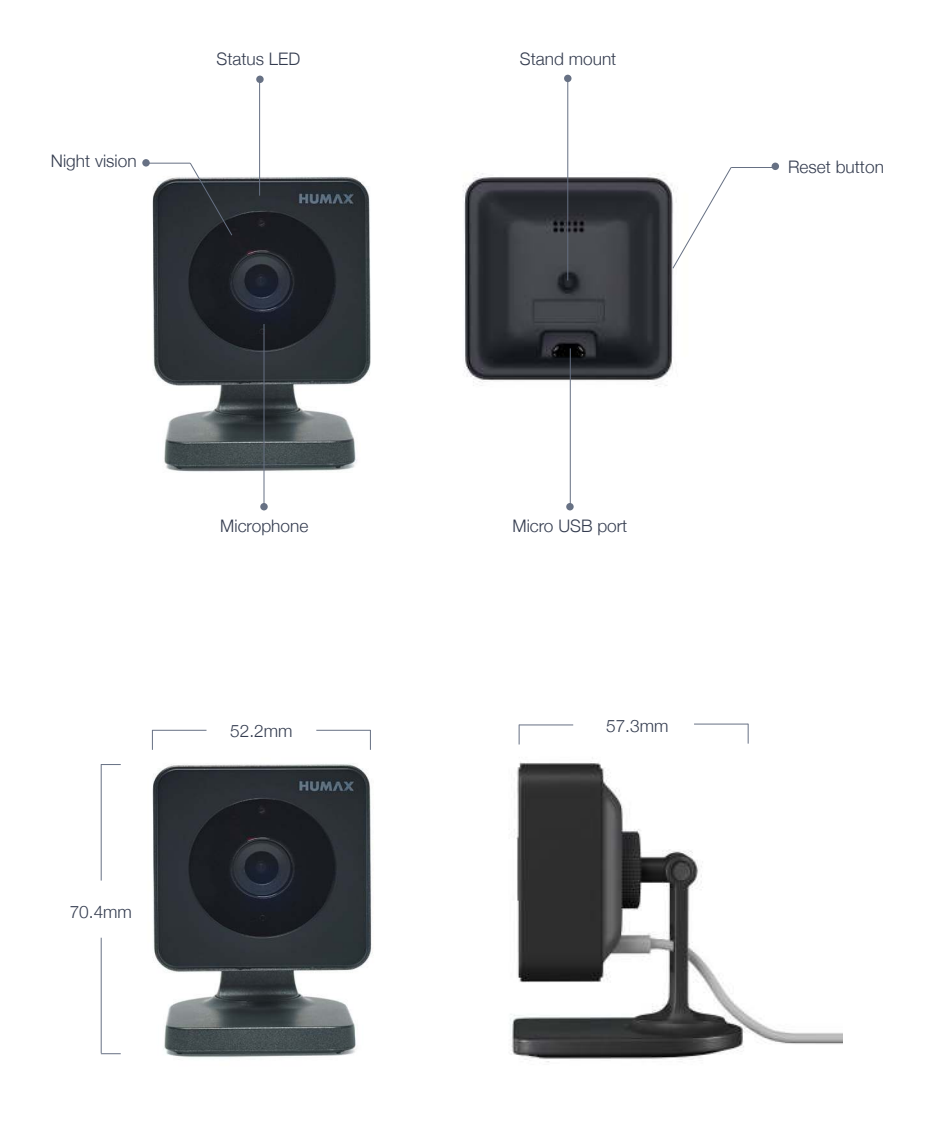

## **Lets get started**

Pick your location and plug in your HUMAX EYE

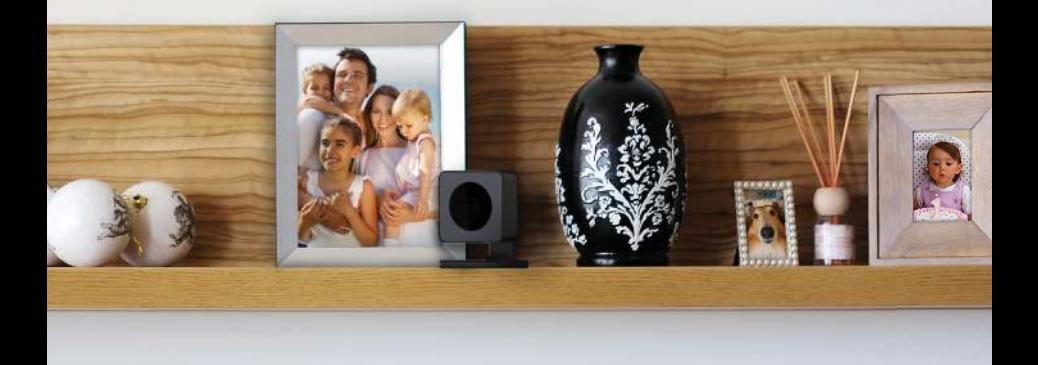

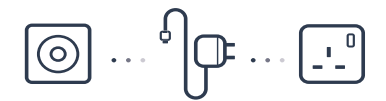

Things to consider before camera set up:

- 1. Ensure you have a power socket within 3 metres \* from where you would like the camera positioned.
- 2. Decide what you want to see in the field of view.
- 3. Avoid placing the camera in a position where the field of view is subject to multiple changes in light conditions. Sunlight, reflections and shadows may cause motion events to be missed or false motion recordings to occur.

Moving cars or headlights may cause unwanted motion recordings.

- 4. Night vision IR LED will reflect and distort image and video if the camera is pointed through a window or glass.
- 5. HUMAX EYE is not waterproof, therefore please do not use outside or in damp or moist environments.

## **Shelf Mounting**

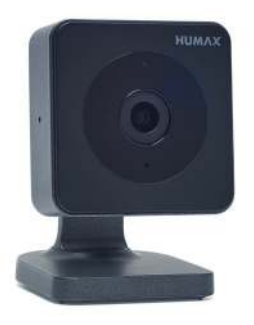

Before placing camera on a shelf, attach it to the stand provided.

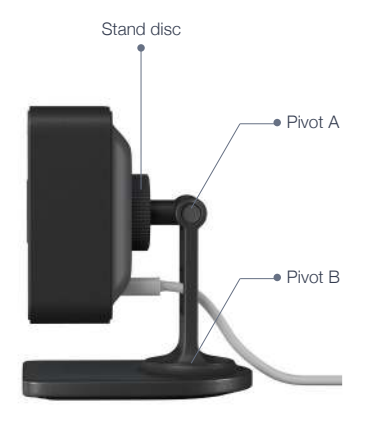

Screw the stand to the stand mount located at the rear of the camera until fully secure.

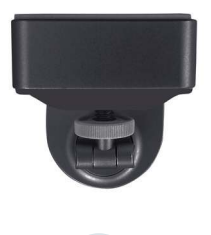

**2a**

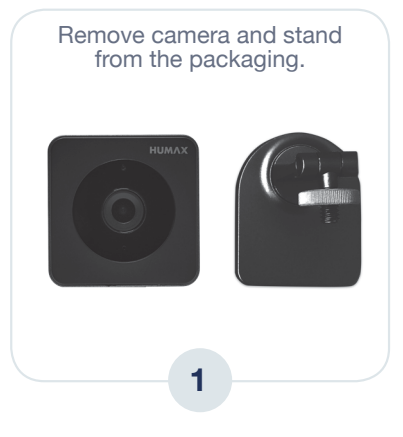

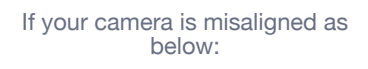

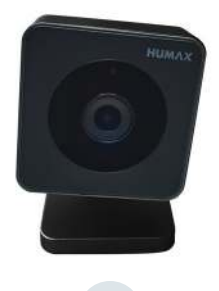

**2b**

Hold the camera in one hand and loosen the camera slightly from the disc until correctly aligned. **3**

Hold the camera in one hand and tighten the stand disc until secure. **4**

Attach the supplied USB cable to the camera as shown below, passing the USB cable through the hole at the rear of the stand to ensure full movement of stand.

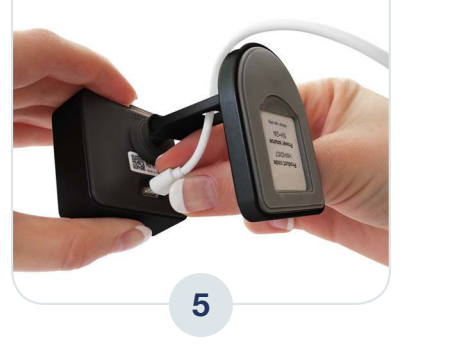

Using pivot 'A' you can adjust the camera view up and down\* Using pivot 'B' you can adjust the camera view side to side \*

\* Please note: Pivot fixings are intentionally tight in order to ensure the camera view is maintained.

## **Wall or Ceiling Mounting**

To mount your camera on the wall or ceiling, please use the stand, wall mount, screws and wall plugs provided.

Please attach the stand before mounting.

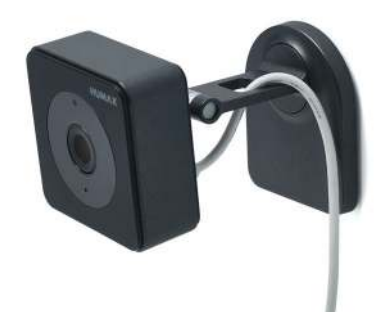

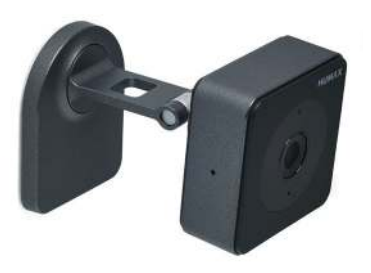

Remove camera and stand from the packaging.

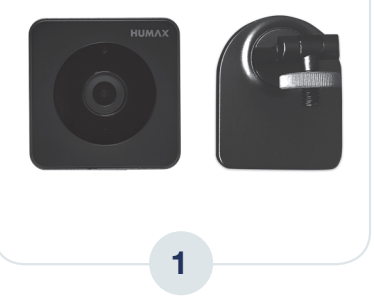

Screw the stand to the stand mount located at the rear of the camera until fully secure.

**2a**

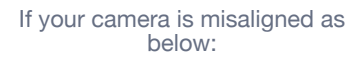

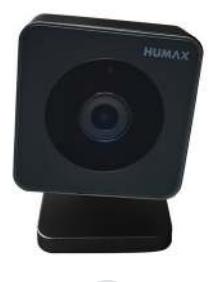

**2b**

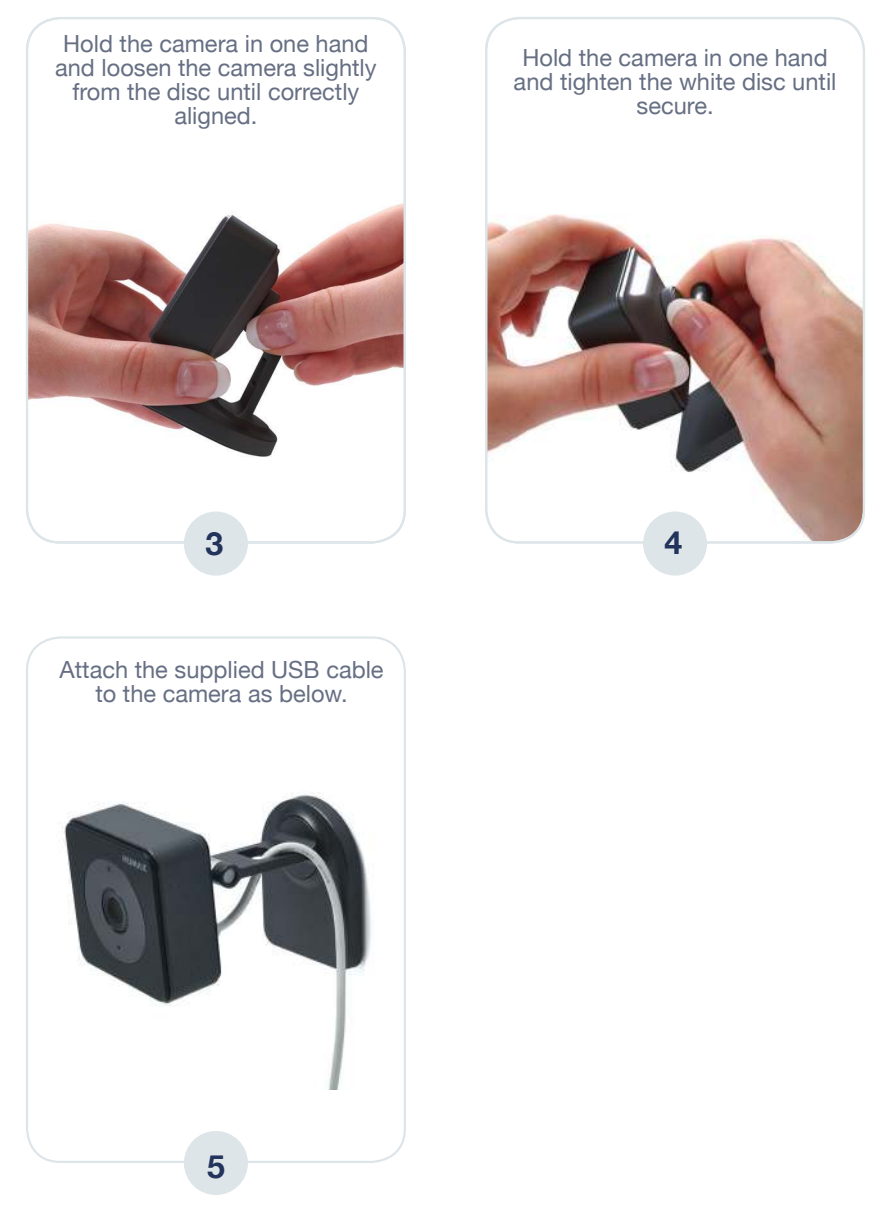

Using pivot 'A' you can adjust the camera view up and down\* Using pivot 'B' you can adjust the camera view side to side \*

\* Please note: Pivot fixings are intentionally tight in order to ensure the camera view is maintained.

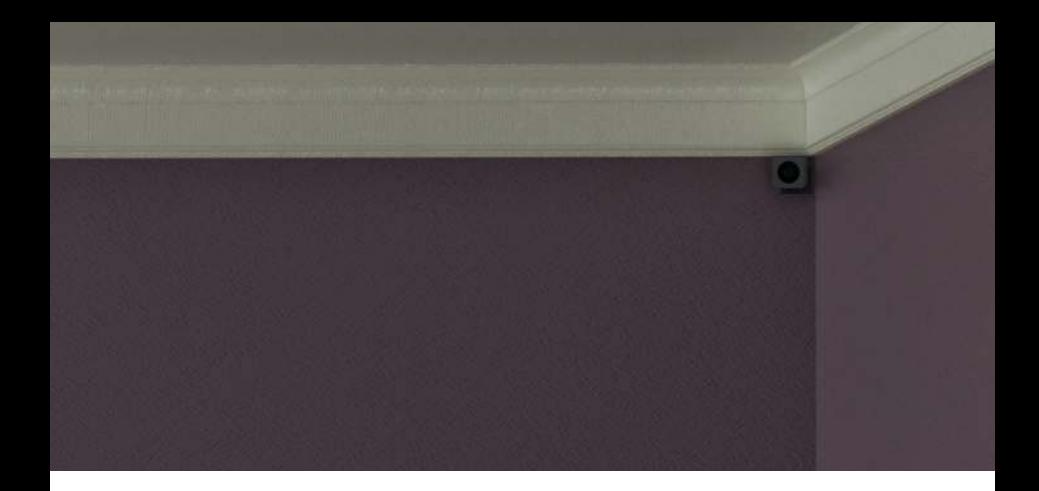

To install the wall mount please follow steps below:

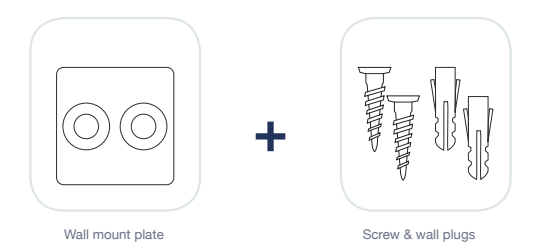

### Screws & wall plugs

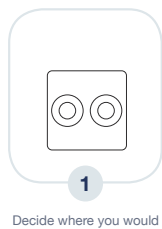

like to place the wall

mount

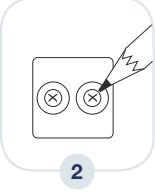

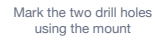

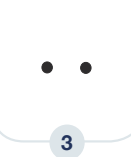

Drill two holes, use wall plugs if required

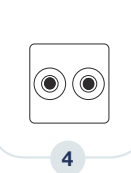

Position wall mount over holes and screw into place

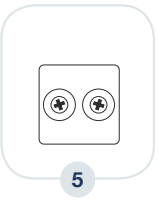

Screw until mount is secured and screws sit flush within their grooves

Appropriate strength double-sided tape can also be used to fix the wall plate. Tape not provided.

### **Power on your HUMAX EYE**

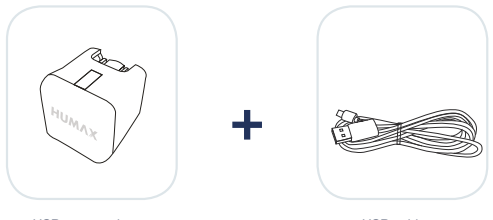

USB power adapter

USB cable

Only use the supplied USB power adapter and cable provided. Using unauthorised equipment will invalidate your warranty. The maximum power output for the power adapter is  $5V = 2A$ .

Ensure the Micro USB cable is plugged into the rear of your HUMAX EYE.  $\ddot{\phantom{a}}$ 

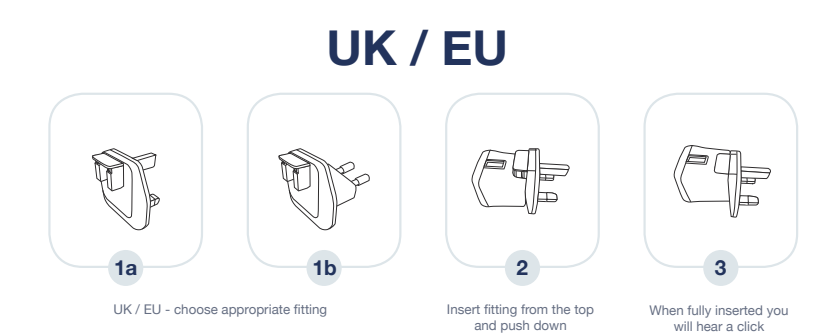

- Plug the other end of the USB cable into the power adapter.
- Plug the power adapter into socket and switch power on.
- You should now see a solid blue light on camera status LED.

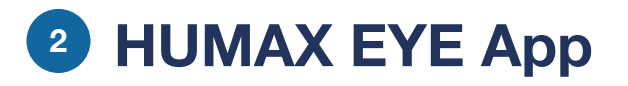

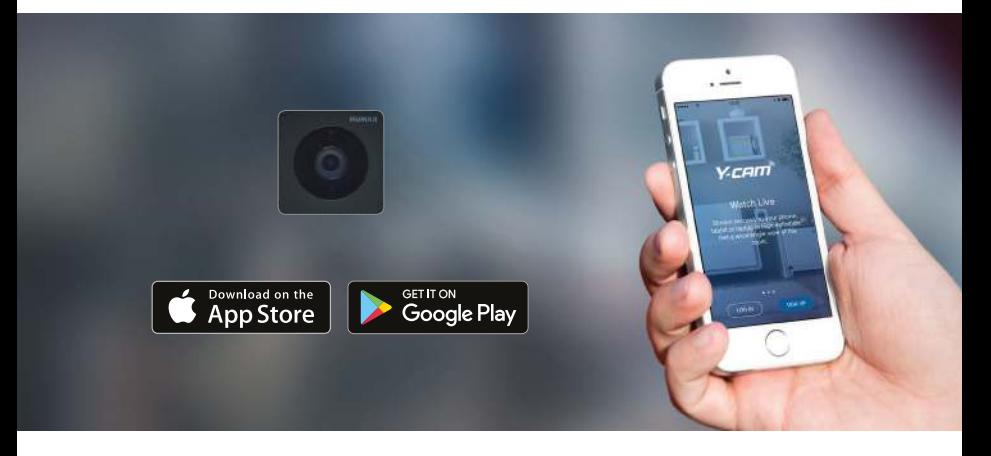

Your HUMAX EYE uses Y-Cam Technology inside. Search for Y-Cam in the relevant App Store to download the Y-Cam mobile app to your device and follow the step by step instructions to get your camera up and running.

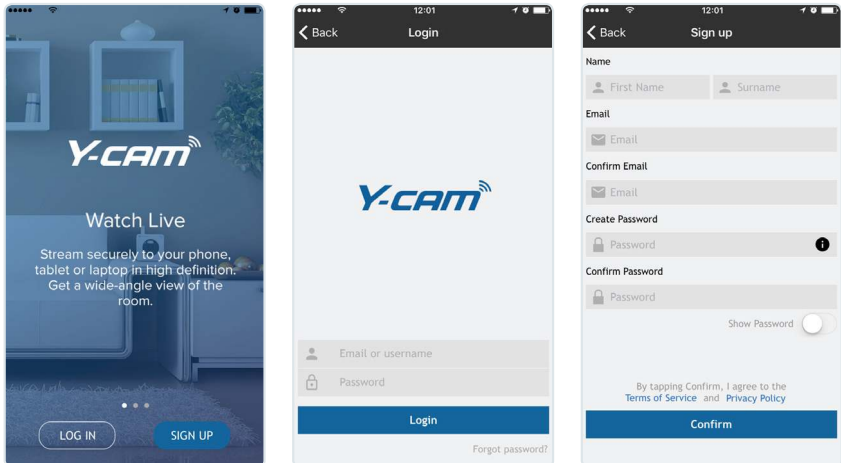

If you already have a HUMAX EYE account please login and go to page 15 of this guide.

No account? Then please select 'sign up'.

# **Sign Up**

### Please provide the details requested.

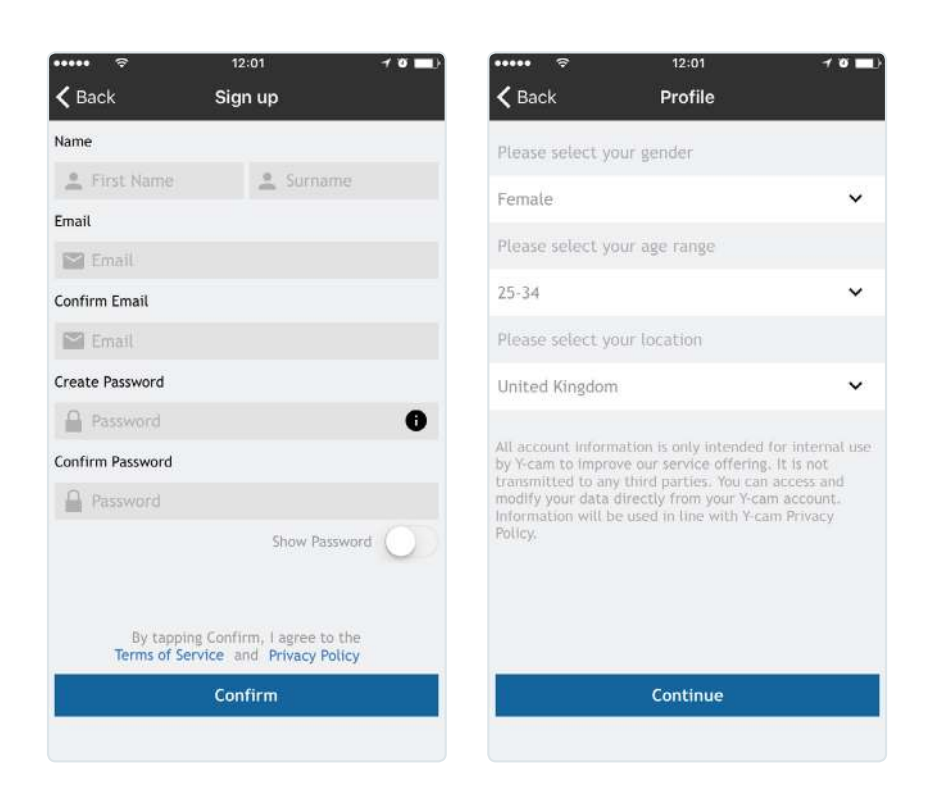

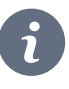

Note: Your password must contain a minimum of eight characters including at least one number, one upper case and one lower case letter

## **Add camera**

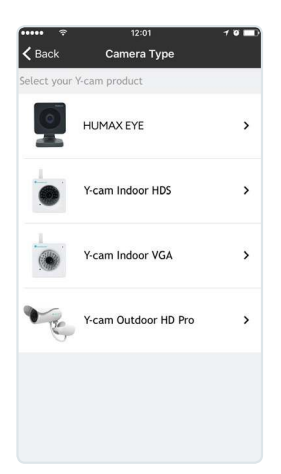

Select HUMAX EYE (Note: If you already have an account, you will first need to select 'add new camera' from your home screen.

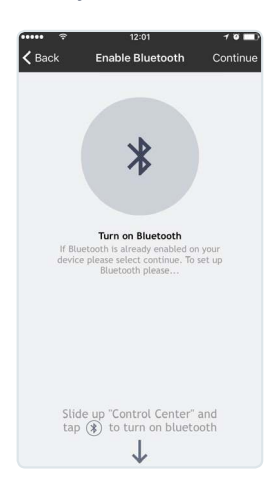

If your devices' Bluetooth is not enabled, the app will ask you for permission to enable, (Android) or show you how to enable (iOS). Camera LED will still be solid blue.

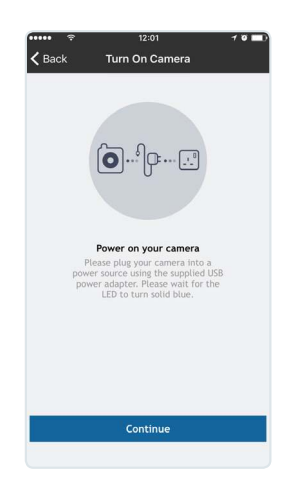

Plug in camera, please wait for the status LED to turn solid blue and select continue.

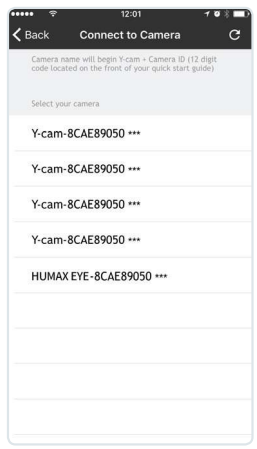

Select your camera from the Bluetooth list, your camera's unique ID is located on the front of your Quick Start Guide. Status LED will now be blinking blue.

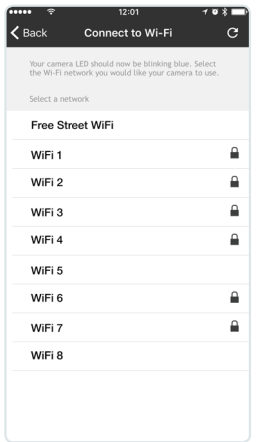

Select the Wi-Fi network you would like the camera to use.

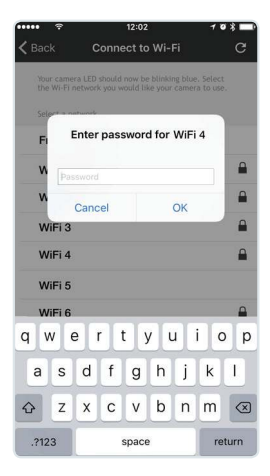

Enter your Wi-Fi network password. The camera will now connect to your Wi-Fi. This may take a few minutes\*.

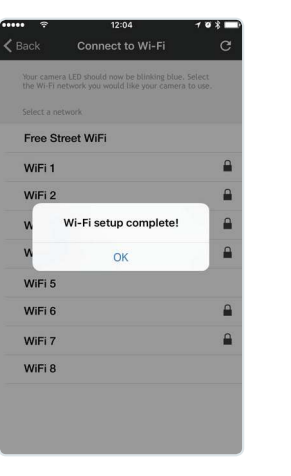

Once connected you will see the message "Wi-Fi set up complete!". Select OK. Status LED will now be solid blue.

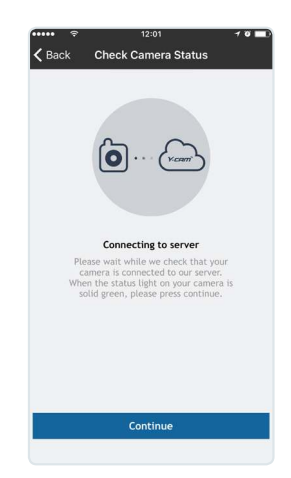

Your camera will then connect to the service. When connected the Status LED will turn solid green then press continue.

\* Your Wi-Fi network password must have a maximum of 19 characters

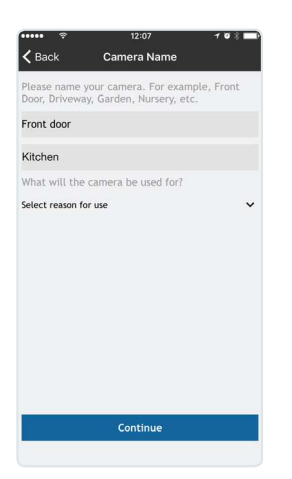

Name your camera and select what the camera will be used for. Then press continue.

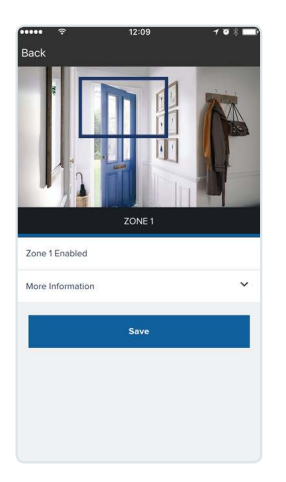

Set up your motion zone. Position the camera as required to capture the area you wish to monitor. Use pivot 'A' and 'B' on the stand to position your camera.

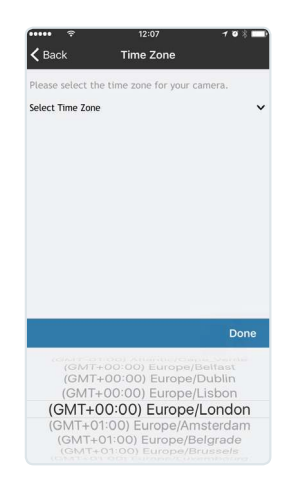

#### Select the required time zone and select continue.

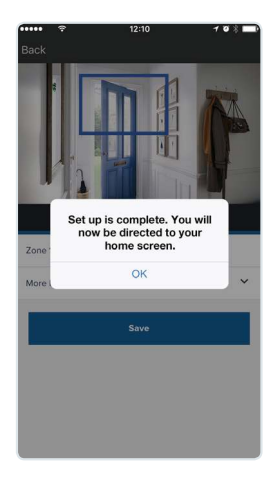

Press save to keep your changes, you will receive a message confirming your zones are saved. You will now be taken to your 'Home screen'.

## **My Home**

Displays images of all the cameras in your account. Choose which camera to view.

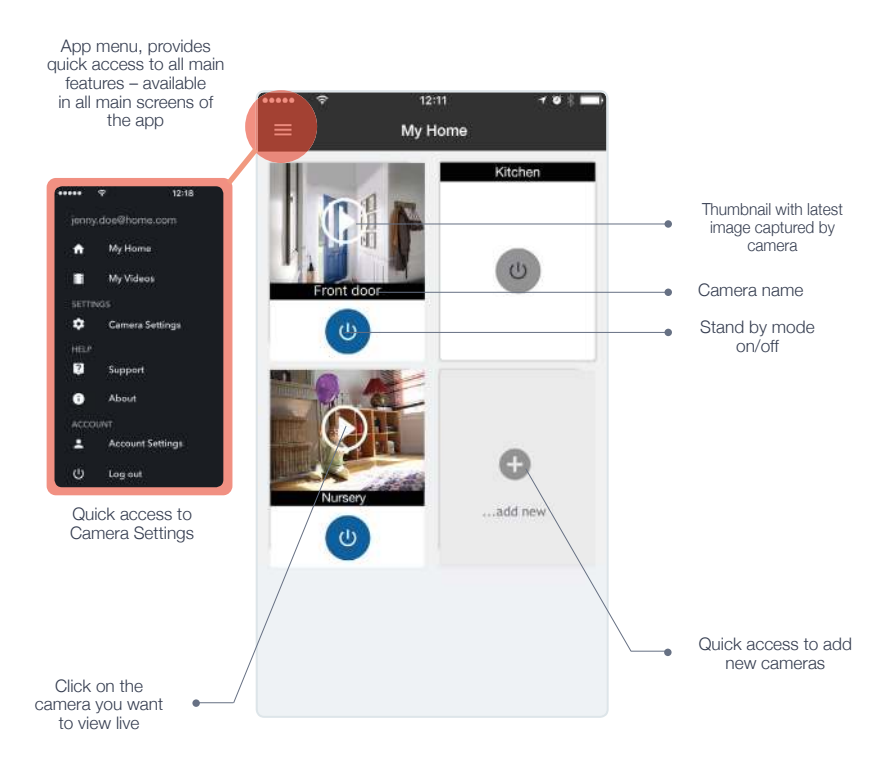

Note: Cameras displayed in alphabetical order.

### **Watch Live**

Watch Live and get quick access to the last 10 camera events.

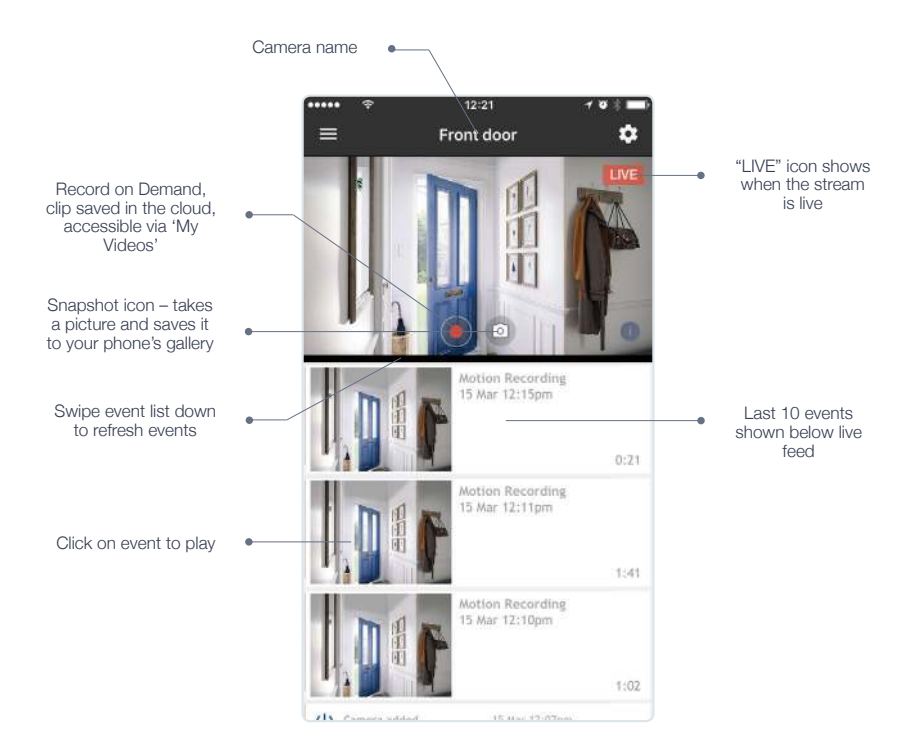

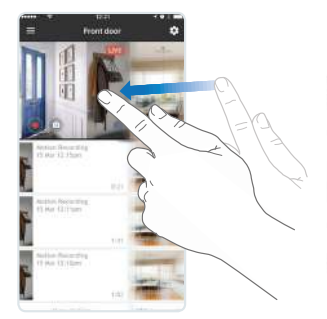

Swipe right to left on live view to quickly switch to other cameras in your account

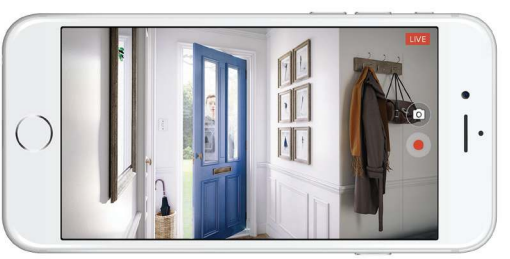

Turn device to landscape mode to see full screen

19

## **My Videos**

Watch your video history or take a look at recordings you have saved to your favourites.

Choose your view – List or calendar view.

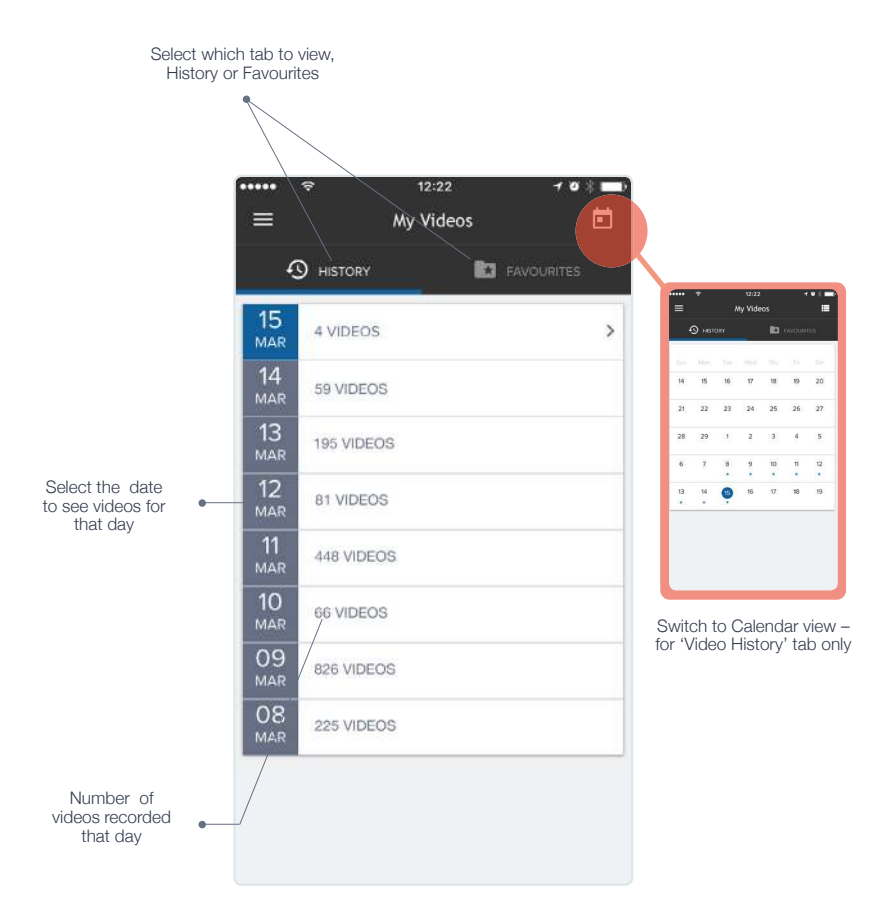

### **My Videos - History tab**

Day view:

- Select any video to play.  $\bullet$
- Use the filter to access particular clips.  $\bullet$
- Save, download or delete any clip you want.  $\bullet$

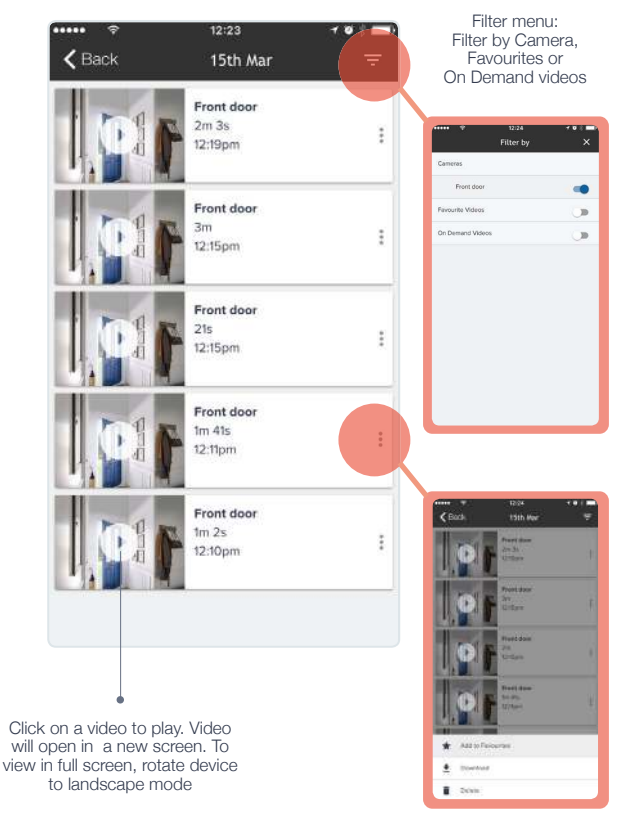

Click on options icon to choose what to do with the video - save to favourites. download or delete

### **My Videos - Favourites tab**

• All videos saved as Favourites can be viewed in date order.

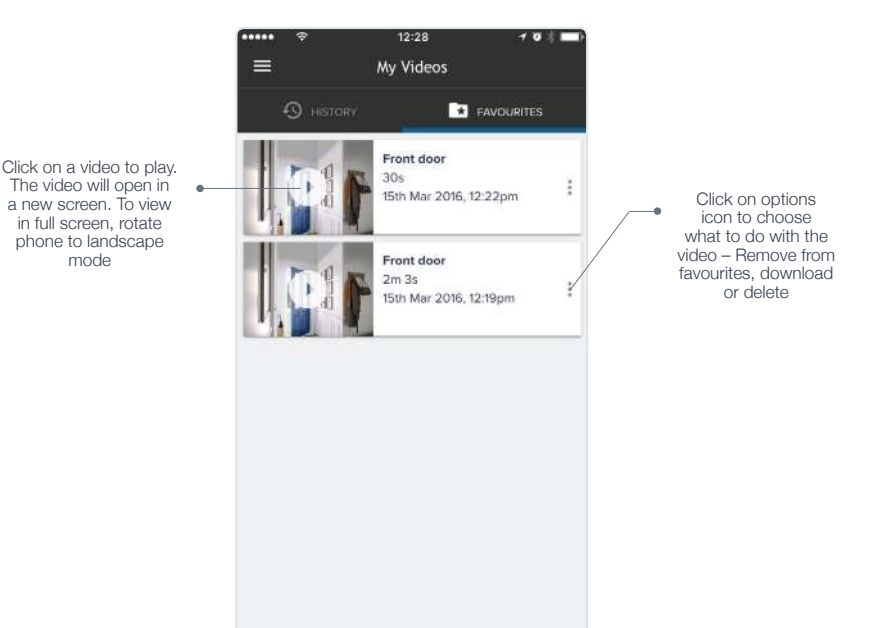

22

## **Camera Settings**

Tailor your camera to your needs.

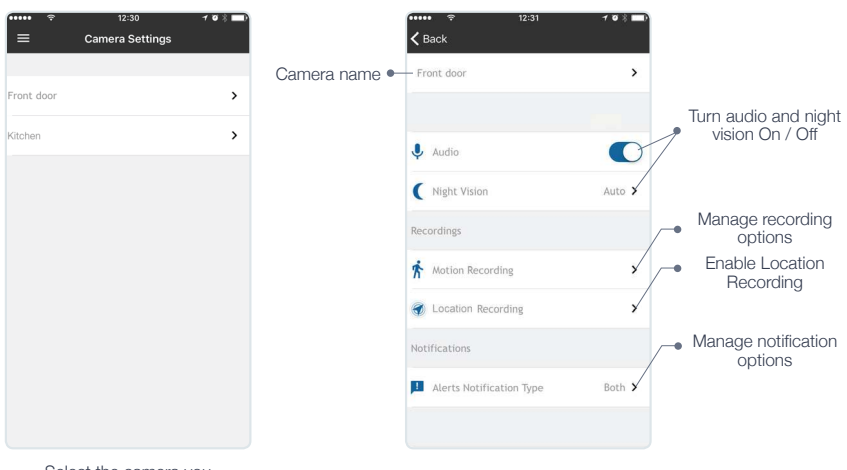

Select the camera you would like to view

### **Camera Settings**

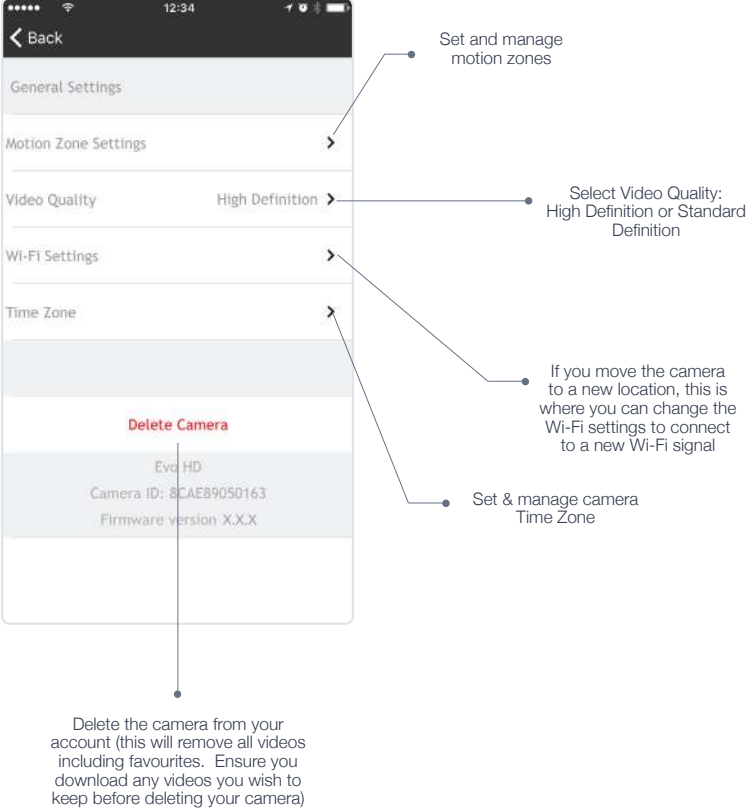

### **Location Recording**

Automatically disables your camera's motion recording when you arrive home and enables recording when you leave, based on the location of your mobile device.

Set Location Recording:

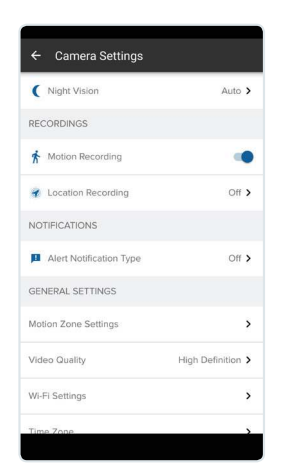

mation recording when you arrive home, and enables<br>recording when you leave. This is based on the<br>location of your smartphone se note this feature requires permission to use st set your location, please make sure you are near<br>a camera and press the button below:

 $\leftarrow$  Location Recording

Select Location Recording from the recordings menu. As default this is set to off. Please note if Motion Recording is set to off, this option will not be displayed.

Save your current location. This will be the location used to automatically enable and disable Location Recording.

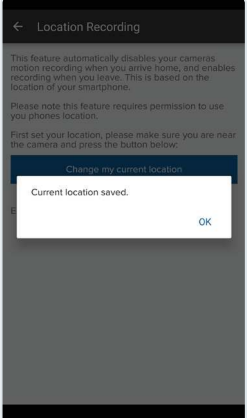

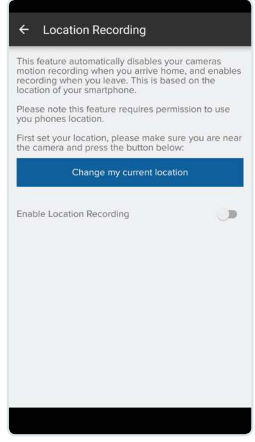

#### Slide the toggle to the right 'Enable Location Recording'.

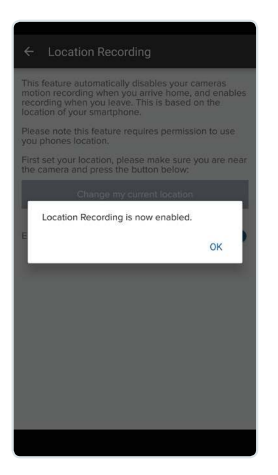

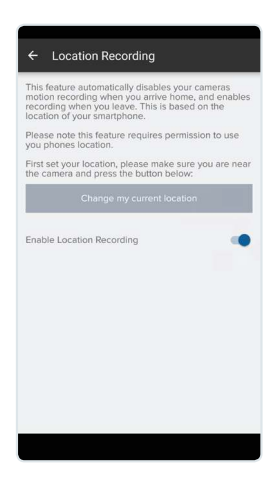

Location Recording is now enabled.

### **Location Recording**

When you want to take over Location Recording.

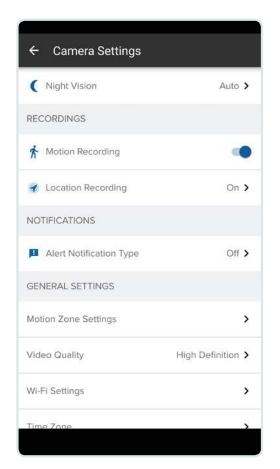

Select Location Recording from the recordings menu, please note it will already be switched On.

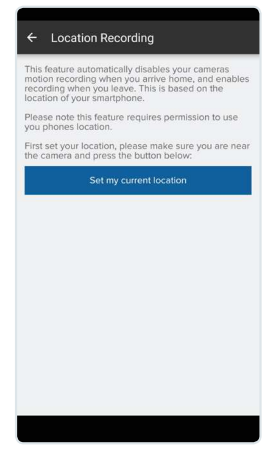

Save your current location.

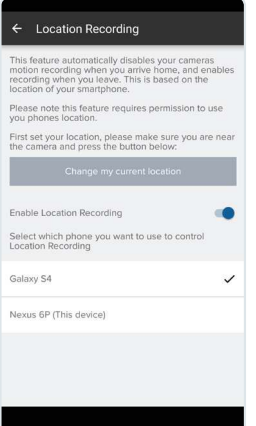

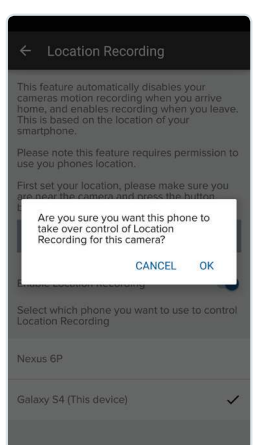

Once the location is saved, please select your device from the device list. The device used to set up Location Recording originaly will he ticked

Please confirm you would like to take over Location Recording on your device.

> ← Location Recording This feature automatically disables your camer motion recording when you arrive home, and enables<br>recording when you leave. This is based on the<br>location of your smartphone. Please note this feature requires permission to use<br>you phones location. First set your location, please make sure you are near<br>the camera and press the button below:

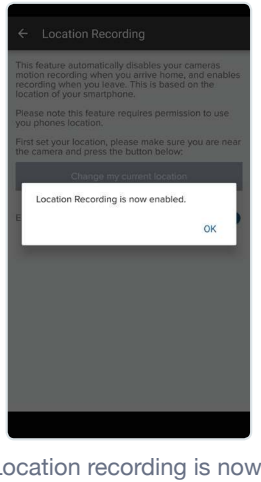

Change my current locatio Enable Location Recording

Location recording is now enabled.

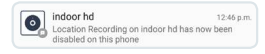

The original user will get a notification to tell them they no longer control Location Recording on this camera.

You have now taken over Location Recording.

## **TV Apps**

The HUMAX EYE app, which is available on selected HUMAX products\*, allows you to watch your recordings and view live video from your HUMAX EYE camera.

#### **Finding the HUMAX EYE app**

For Freeview Play FVP-4000T customers Go into the 'On Demand' menu and click on the HUMAX EYE app to launch the service.

For Freesat HDR-1100S and HB-1000S customers Go into the 'Humax - Portal' menu and click on the HUMAX EYE app to launch the service.

For H3 Espresso customers Go into the 'HUMAX Plus+' menu and click on the HUMAX EYE app to launch the service.

#### **Login**

Before launching the HUMAX EYE app, you need to create an account via the Y-Cam app on your mobile device, as described on the page 14.

Once created, launch the HUMAX EYE app on your PVR/STB.

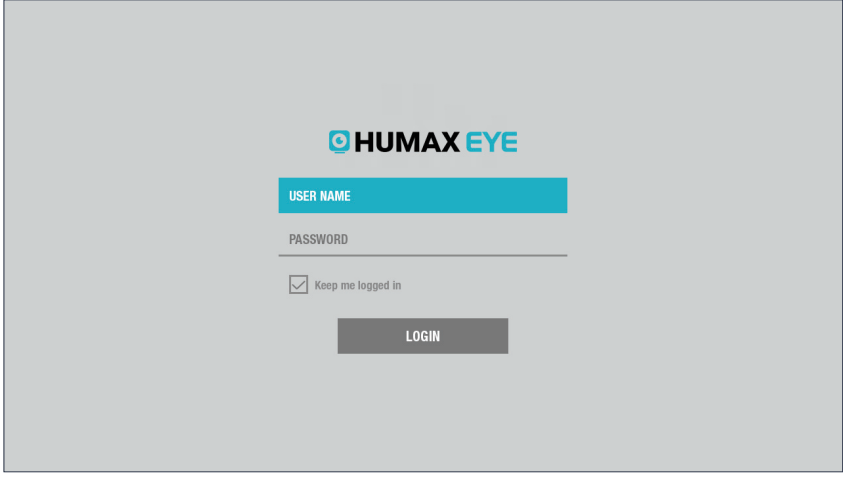

- 1. Launch HUMAX EYE app.
- 2. Enter USER NAME and PASSWORD and select LOGIN.

\* Current compatible products are HDR-1100S, HB-1000S, FVP-4000T and H3 Espresso. Check www.humaxdigital.com/uk for the latest information.

## **TV Apps**

### **Live View**

You can watch a live video from the camera.

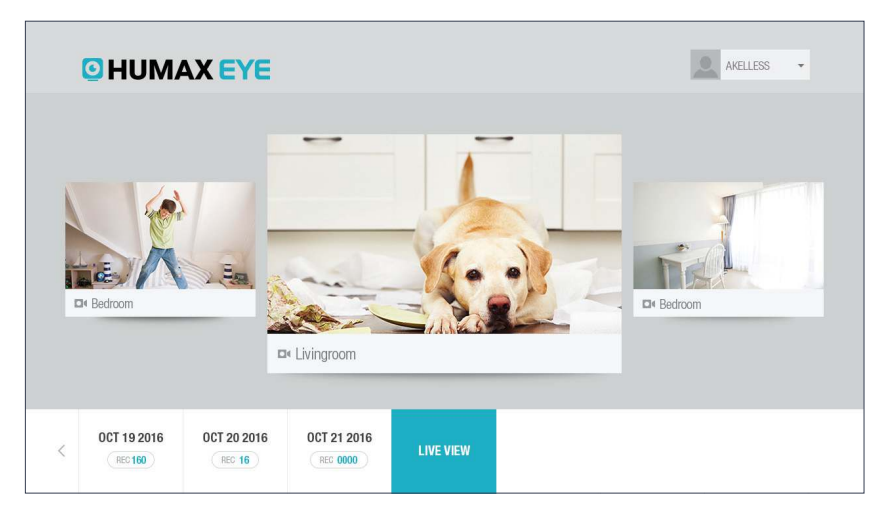

1. Select a camera to view.

 You can link more than 3 cameras to your account, but only 3 cameras will be displayed on the screen at any one time.

 To see more cameras, select a time stamp at the bottom of the screen.

- 2. Select **View** to watch a live video of the selected camera in full screen.
- 3. Select Back to go back to the previous screen.

## **TV Apps**

### **Recording View**

You can watch recorded videos from the camera

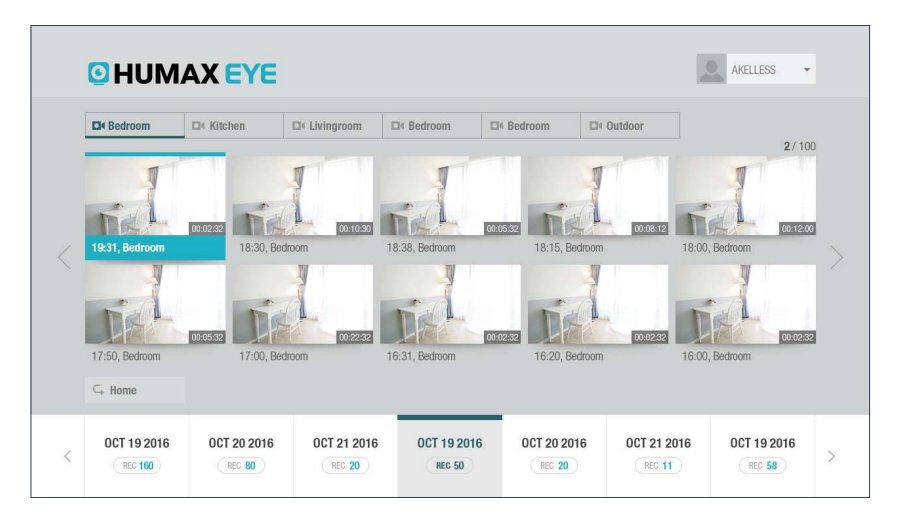

- 1. Select the time stamp at the bottom of the screen. The number of recorded videos is displayed on the time stamp.
- 2. Select a camera from the camera list at the top of the screen.
- 3. Select a recorded video to play. You can skip forward or backward by 10 or 20 seconds during playback.

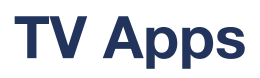

### **Changing Password**

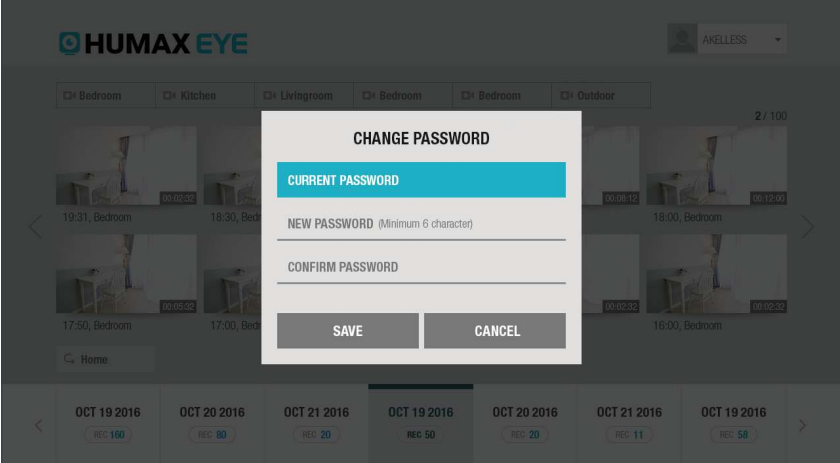

- 1. Select your user profile in the upper right part of the screen.
- 2. Select Change Password.
- 3. Enter current password and new password. The password must have at least 6 characters.
- 4. Enter confirm password and select Save.

## **Support**

Contact us directly, visit our support centre or download your camera's quick start guide.

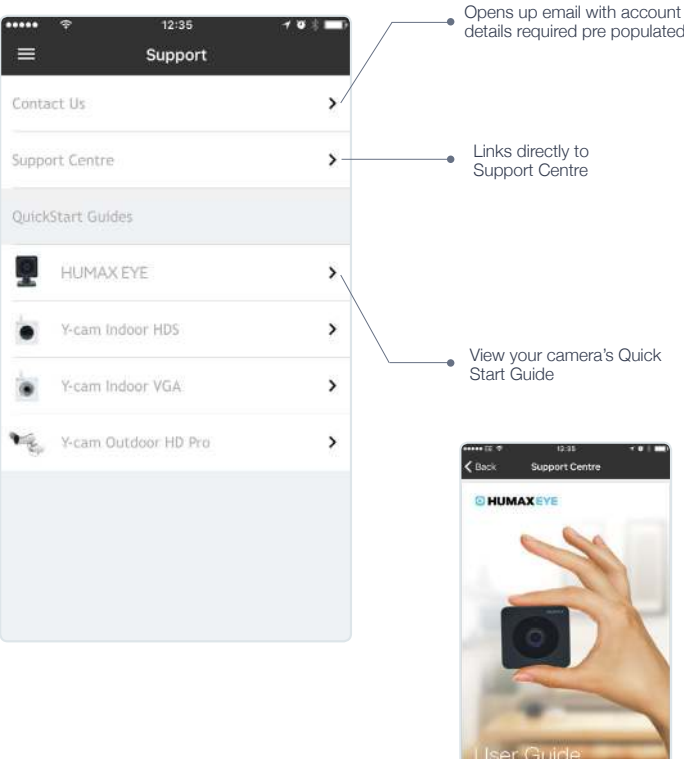

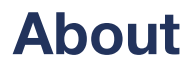

All about the app.

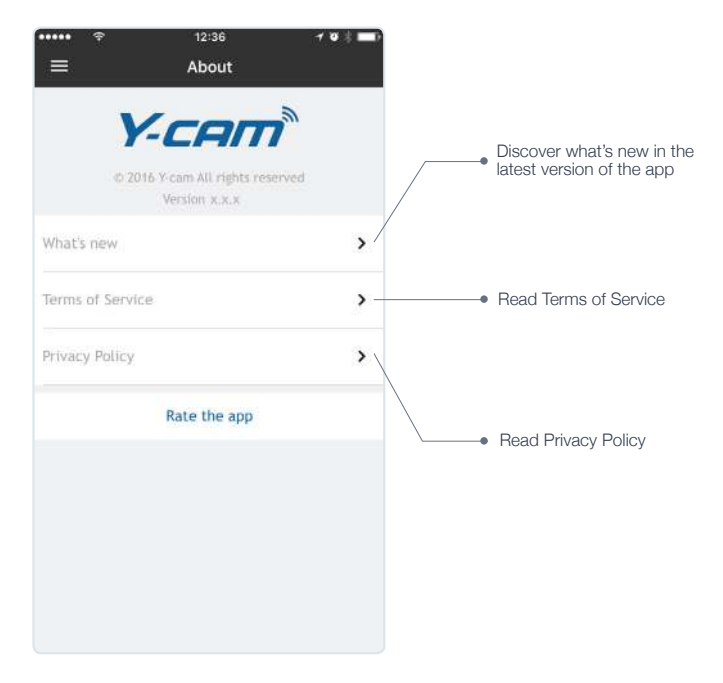

### **Account Settings**

### Manage your HUMAX EYE account.

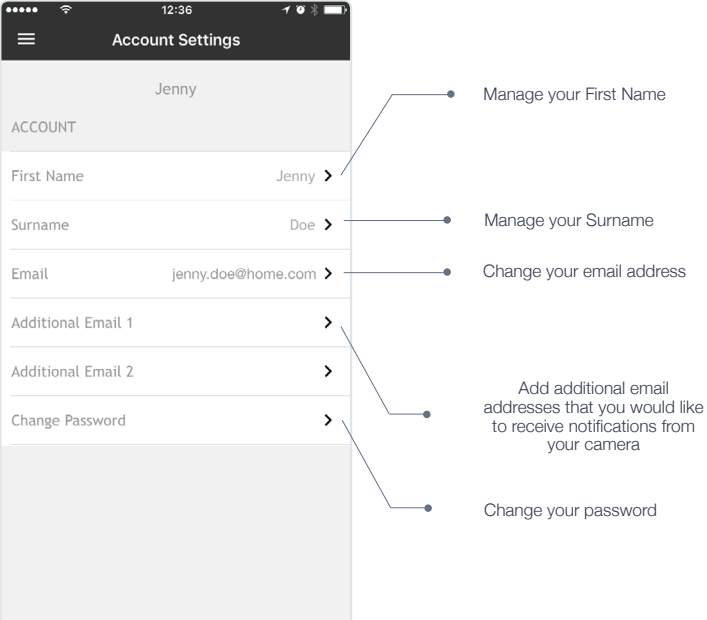

### **Reset**

If your camera is already connected to an account, first delete it from your account via the app. Please ensure you have saved all videos required as these will also be deleted.

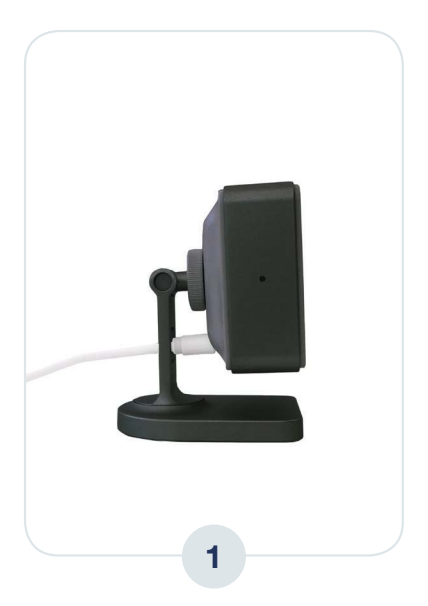

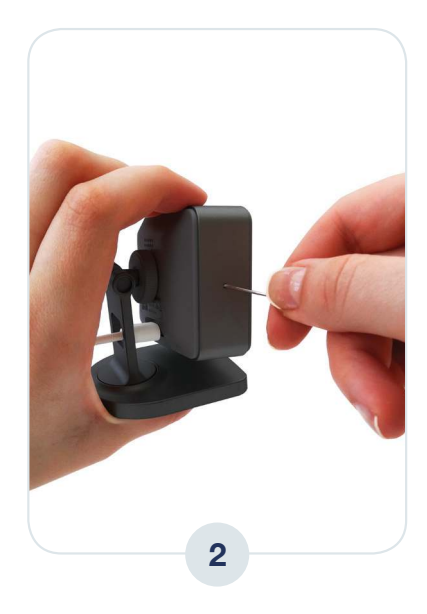

To reset the camera, place a pin or similar object in the reset hole on the side of the camera as shown and hold for 5 seconds.

After 5 seconds the camera LED will flash red for a few seconds and then go off. The camera will restart itself and a solid blue light will be shown. The camera is now reset to factory settings.

Now add the camera to your account in the normal way. Please refer to pages 15 - 17 for help on adding a camera.

## **Technical Information**

### Camera

**Image resolution:** 1 megapixel (1280 x 720), HD 720p **Field of view (Diagonal): 100<sup>°</sup> Focal length: 2.78 Night vision:** High Power IR, up to 8m illumination **Maximum frame rate:** 15 FPS **Audio: Built-in microphone Infrared I FDs: Yes Operating temperature:** 0 - 40°C

### Interfaces

**Bluetooth:** BT 4.1 - Bluetooth Low Energy (BLE) **Ethernet:** No **Wi-Fi: IEEE 802.11 b/g/n Frequency: 2.412 - 2.462 GHz** 

Power

**Power requirements: 5V / 2A, Micro USB** 

Dimensions & Weight

**Camera only (W x H x D):** 52.2 x 52.2 x 28mm, 49g **Camera & stand (W x H x D):** 52.2 x 70.4 x 57.3mm, 95.8g

### LED Status Light

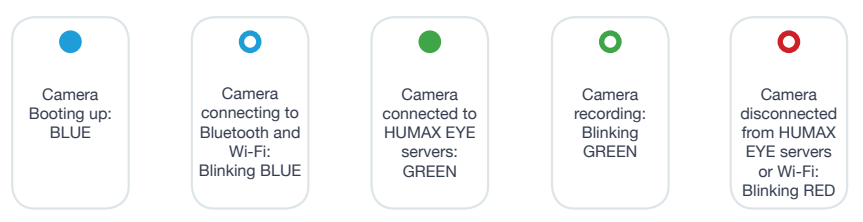

Please note the infrared night vision LED is separate to the status LED. Both LED are both next to each other but should not be confused.

## **Safety Information**

- Do not try to disassemble the camera or power supply
- Keep the power supply dry and avoid contact with liquid  $\bullet$
- Small parts may be a choking hazard, keep away from children  $\ddot{\phantom{0}}$
- Only use approved accessories and power supplies  $\bullet$
- Do not cover the camera, infrared lights produce heat, which may create a fire hazard
- Ensure the camera is properly attached to the supplied stand before final installation and positioning
- Compliance is only assured by using the included power supply

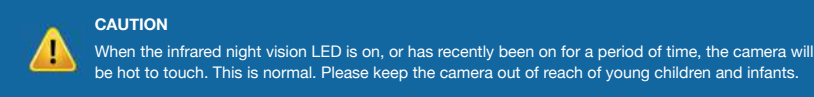

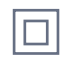

Double insulated Class II equipment (IEC 60417-5172). Do not require an earth connection.

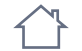

For indoor use only (IEC 60417-5957).

Direct current (IEC 60417-5031).  $= -1$ 

### **Warranty Information**

#### **Hardware Limited Warranty**

HUMAX warrants to the original purchaser, with this limited hardware warranty, that the enclosed HUMAX security camera, will be free from defects in material, workmanship and design for 24 months (2 years) from the date of purchase.

This warranty does not cover any damage attributable to normal wear and tear, deterioration. faulty maintenance, erroneous installation or faulty repair. This warranty does not cover damage caused by wilful or accidental mishandling. improper installation or environmental conditions. This warranty is void if the product is tampered with or altered in any way.

Except for the exclusive remedy set forth above. in no event shall HUMAX have any liability to the purchaser or any third party for any claim. loss or damage of any kind. In no event shall HUMAX's liability for damages, whether arising out of contract, negligence, warranty or infringement of any intellectual property right, exceed the purchase price paid by purchaser for the products.

HUMAX specially disclaims anv liability whatsoever for loss of data or loss of information caused by the product. This warranty does not cover HUMAX's products if purchased from an unauthorized auction house.

This warranty is void if the product is tampered with or altered in any way.

#### **Recycling and disposal**

#### http://www.humaxdigital.com/uk/recycle

**Dispose** in accordance with applicable legislation. The WEEE symbol means that your HUMAX EYE must be disposed of separately from general household waste. When the HUMAX EYE reaches its end of life, take it to a designated waste collection point in your area for safe disposal or recycling.

#### **SIMPLIFIED EU DECLARATION** OF CONFORMITY

The simplified EU declaration of conformity referred to in Article 10(9) shall be provided as follows<sup>\*</sup>

Hereby, HUMAX declares that the radio equipment type HUMAX EYE is in compliance with Directive 2014/53/EU and relevant directives

The full text of the EU declaration of conformity is available at the following internet address:

• United Kingdom: http://uk.humaxdigital.com/ec

· Germany · http://de humaxdigital.com/ec

#### Wireless equipment use information

1. In France

Authorization for outdoor usage is limited to Channels 1~7 (2.400 ~ 2.454 GHz).

2. In Italy

For outdoor usage a general authorization is required from the national spectrum authorities

3 In Latvia

For outdoor usage an authorization is required from the Electronic Communications Office.

- 4. 5GHz Radio Local Area Networks (RLANs) Band only indoor use.
- 5. This equipment may be operated in all European Union member countries and Turkev.

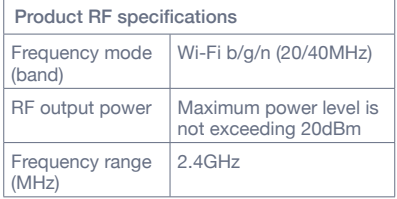

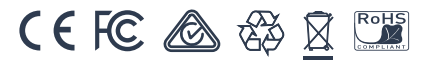

Created by HUMAX. Made in China.

\* Warranty terms & conditions. Subject to change. Latest version on website.

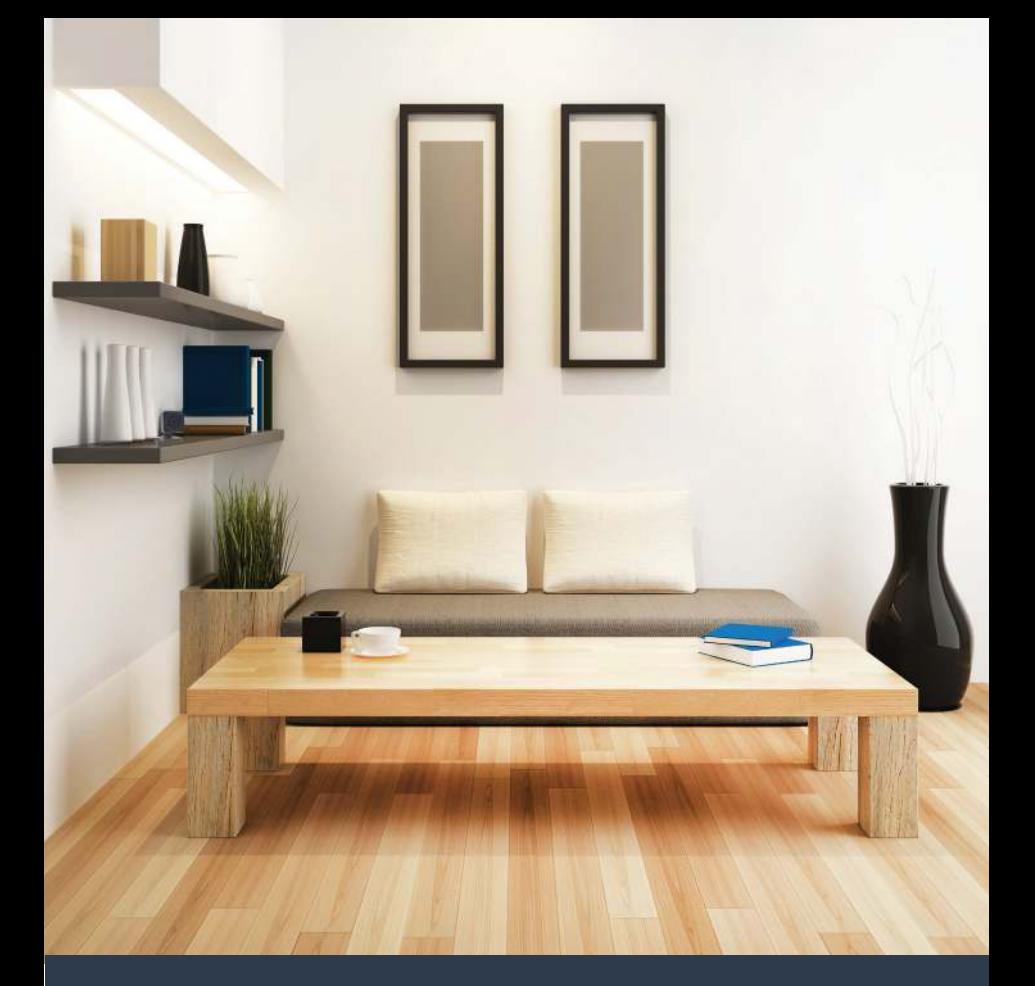

### **Need support?**

Your HUMAX EYE should be up and running in minutes. You can contact us for assistance or support.

Visit http://www.humaxdigital.com/uk

or phone us:

### +44 (0)34 4318 8800

E-mail: uksupport@humaxonline.co.uk